## **Making a Test Available to Students**

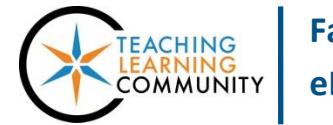

**Tests, Surveys, and Pools**

Once you have [created a Blackboard test](http://edtechnews.matc.edu/bb_support/bb_9.1_tutorials/tests_and_surveys/creating_a_test_bb9.1.pdf), you can deploy it to your course's menu for students to access it. The deployed test will automatically become an item in your course's Grade Center. Students take the test online according to the test options settings you indicate. Before you deploy your test, we recommend reviewing the [Test Creating Tips best-practices guide.](http://edtechnews.matc.edu/bb_support/bb_9.1_tutorials/tests_and_surveys/test_making_tips_for_instructors.pdf)

## **MAKING THE TEST AVAILABLE**

These instructions assume that you have [EDIT MODE](http://edtechnews.matc.edu/bb_support/bb_9.1_tutorials/getting_started/Edit-Mode.pdf) turned on in the course and have created a [CONTENT](http://edtechnews.matc.edu/bb_support/bb_9.1_tutorials/creating_and_managing_content/creating-content-area-buttons.pdf)  [AREA](http://edtechnews.matc.edu/bb_support/bb_9.1_tutorials/creating_and_managing_content/creating-content-area-buttons.pdf) or [CONTENT AREA FOLDER](http://edtechnews.matc.edu/bb_support/bb_9.1_tutorials/creating_and_managing_content/creating-content-area-folders.pdf) for you to add your materials.

1. When in the course, navigate to the location where you would like to add the link to your test. In this Content Area or Content Folder, roll your mouse over the **ASSESSMENTS** button and select **TEST** from the drop-down menu.

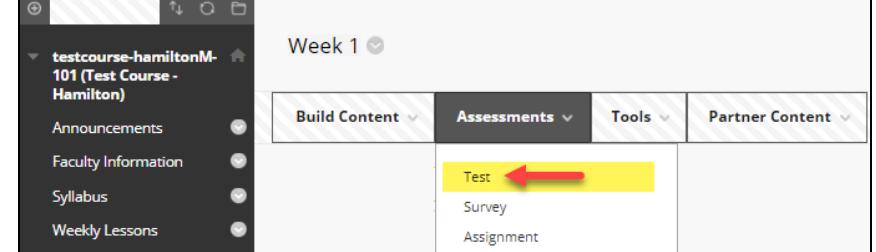

2. On the **CREATE TEST** page, scroll down to the **ADD AN EXISTING TEST** list. This list displays all your tests from your Tests, Surveys, and Pools area which are not deployed. Select the test that you want to deploy. Then, **CLICK** the **SUBMIT** button.

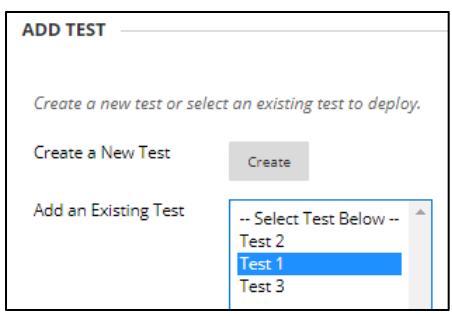

3. You will be taken to the **TEST OPTIONS** page. Review the settings listed under **TEST INFORMATION**.

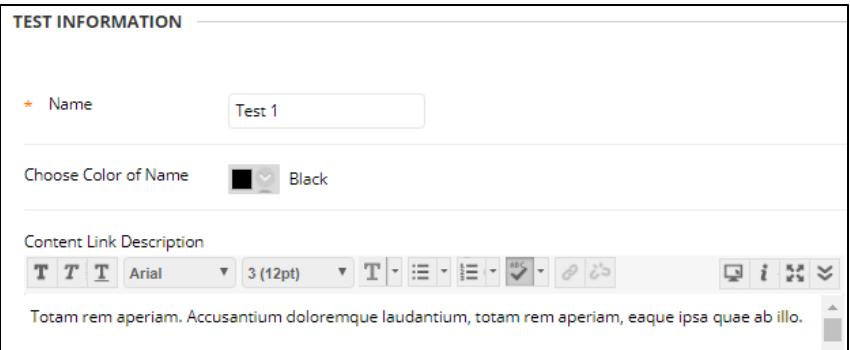

4. Scroll down to the section of the page called **TEST AVAILABILITY.** To make the test available, set **MAKE THE LINK AVAILABLE** to **YES.** Then, review and select any additional settings you would like to apply.

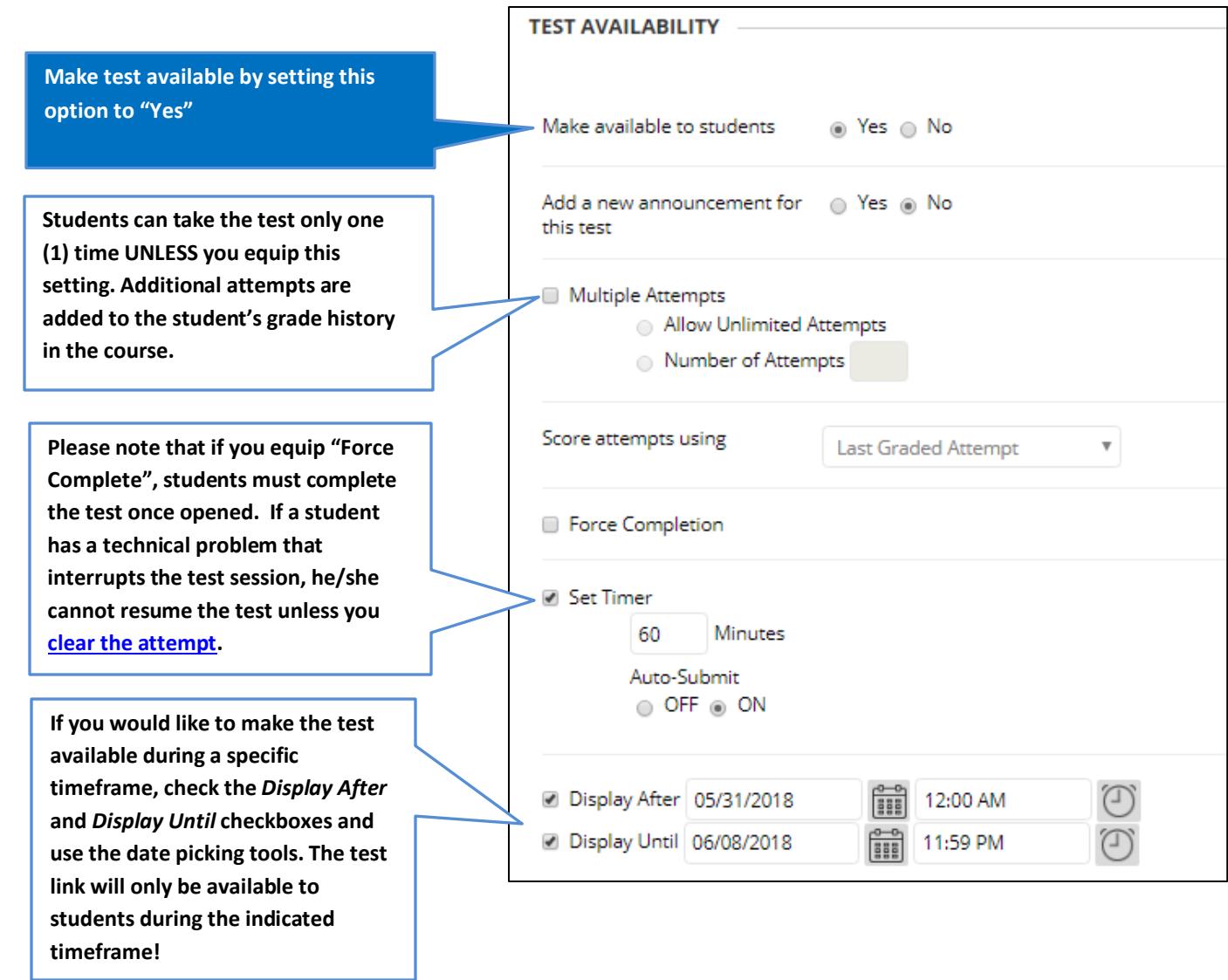

5. Next, scroll down to the optional **TEST AVAILABILITY EXCEPTIONS** area. If you have a student who has an accommodation request for additional time when testing or have a student who needs to make up a missed test, you may adjust a test's availability options for the specific student.

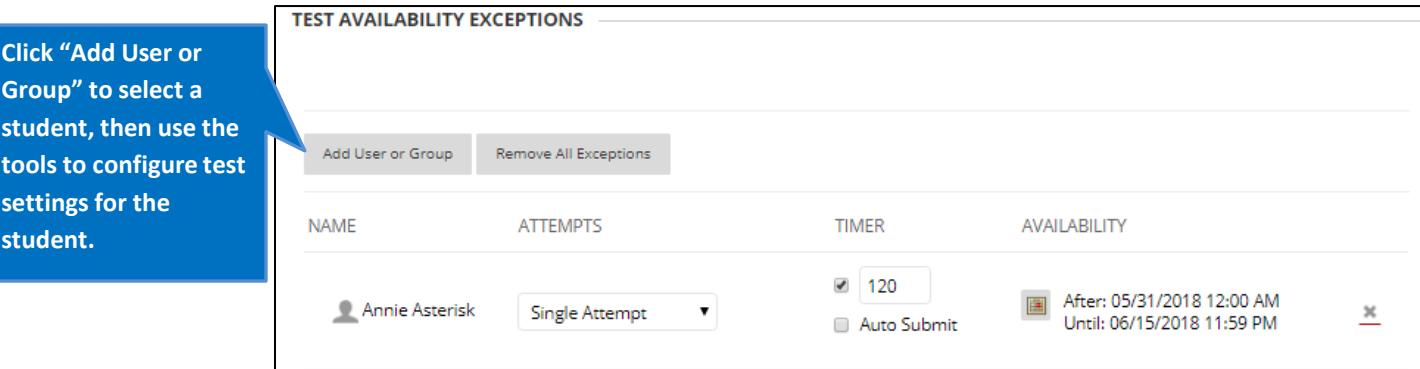

6. Next, scroll down to the area of the page called **SHOW TEST RESULTS** AND **FEEDBACK TO STUDENTS**. Here, you can indicate *what* feedback students will see once the test is complete and *when* such feedback will be available to them.

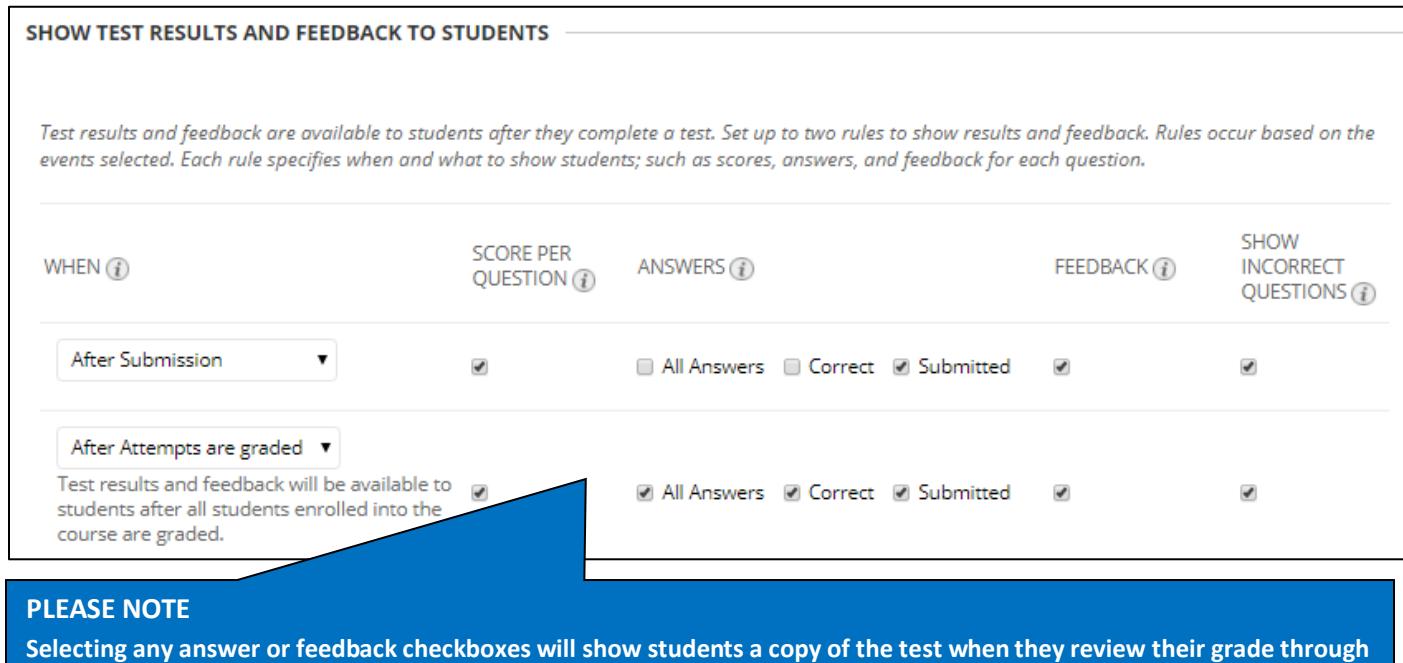

**the** *My Grades* **tool. If this is something you do not want, just leave SCORE selected.**

7. Next, scroll down to the **TEST PRESENTATION** area of the page to indicate your preferences

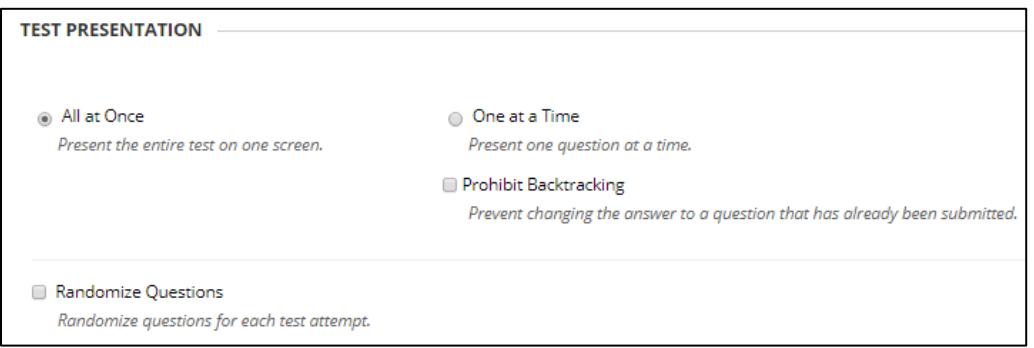

8. When you are done choosing your settings, click the **SUBMIT** button. The test will be added to your content area.

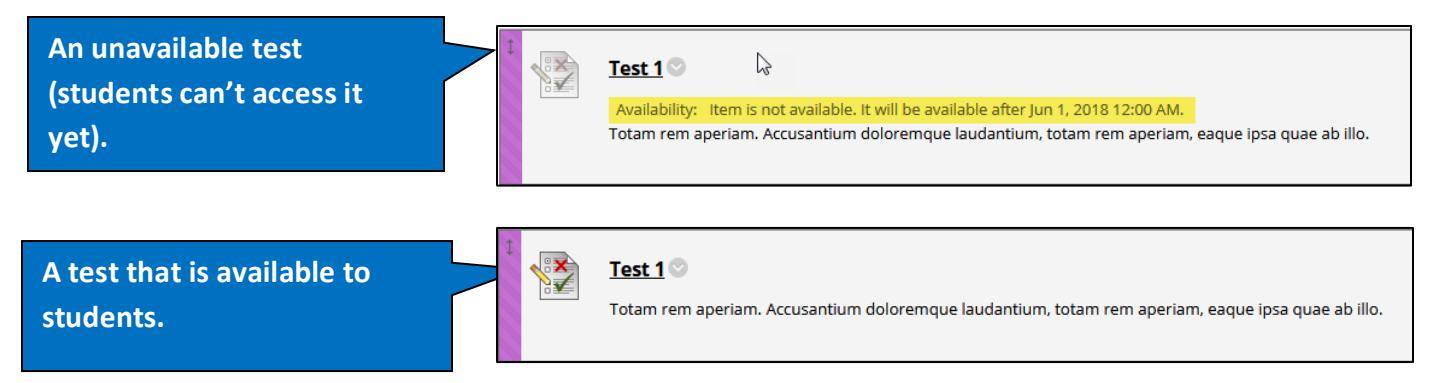